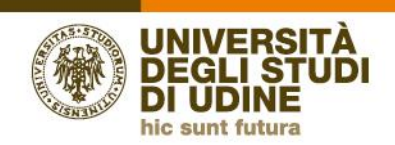

## **Guida per l'accesso ai Report della Valutazione della Didattica**

- **1. Cliccare** sul *link*: [https://www.uniud.bi.u-gov.it](https://www.uniud.bi.u-gov.it/)
- **2. Accedere** con le proprie credenziali di posta elettronica UNIUD

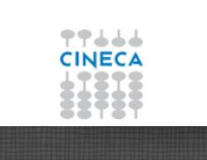

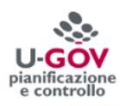

## U-GOV - Data Warehouse di Ateneo

E' lo strumento centralizzato del CINECA che integra e divulga le informazioni gestionali dell'Ateneo. Contiene report interattivi, cubi di analisi e cruscotti che presentano in maniera sintetica (Data Mart) o dettagliata (Operational Data Store) i dati relativi ai processi della Didattica, Ricerca, Risorse Umane, Contabilità Controllo di Gestione.

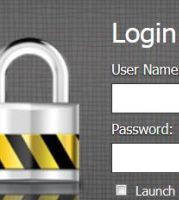

User Nan Password: Launch in new window Login

**3. Comparirà** la seguente schermata:

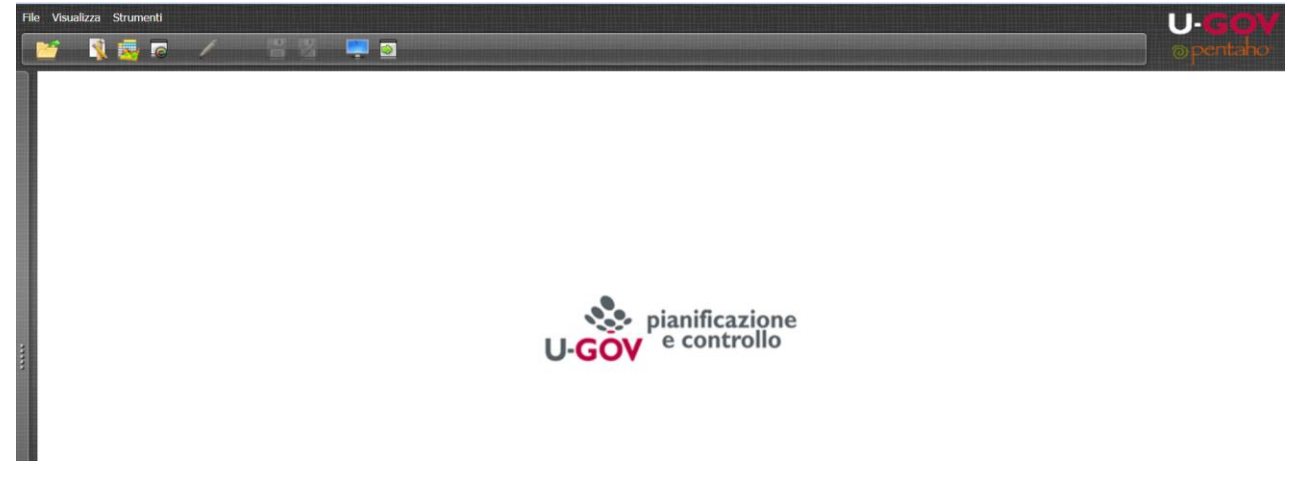

**4. Cliccare** sul pulsante "Toggle Browser"

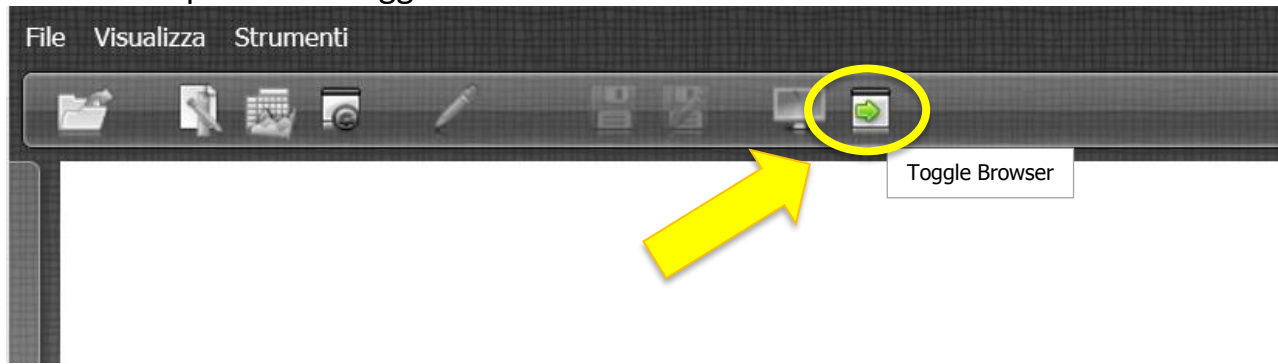

**5. Comparirà** la seguente schermata:

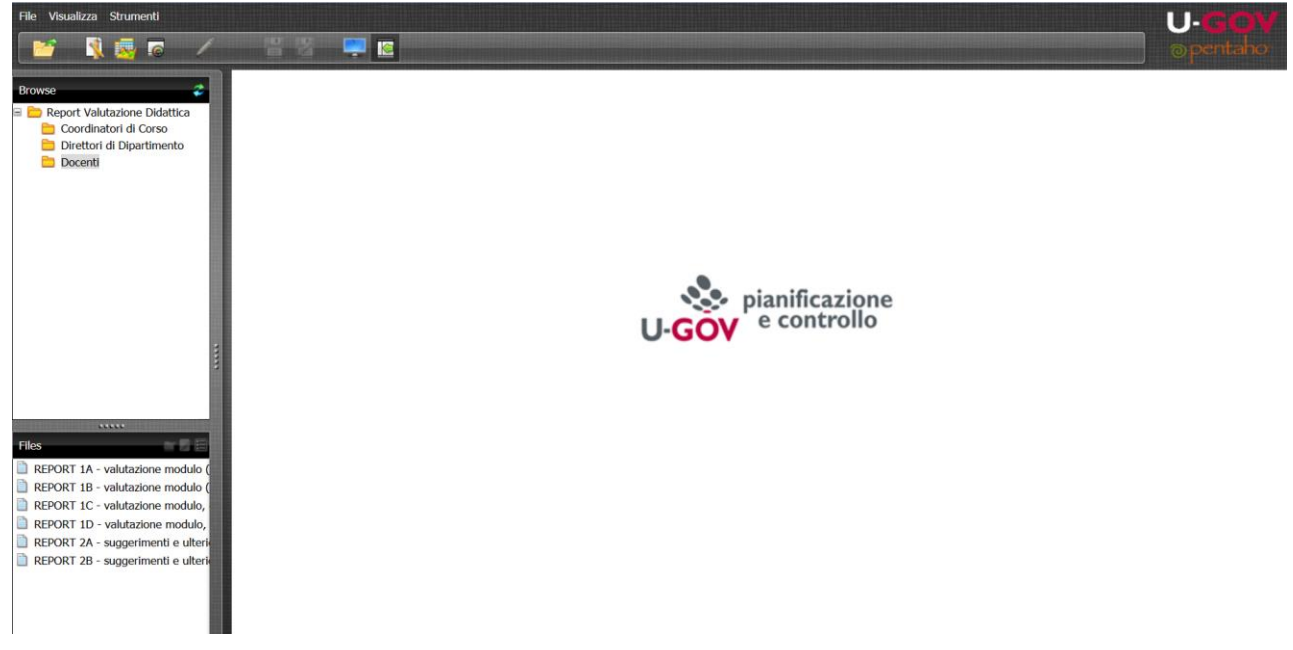

## **6. Cliccare** sulla cartella "Docenti"

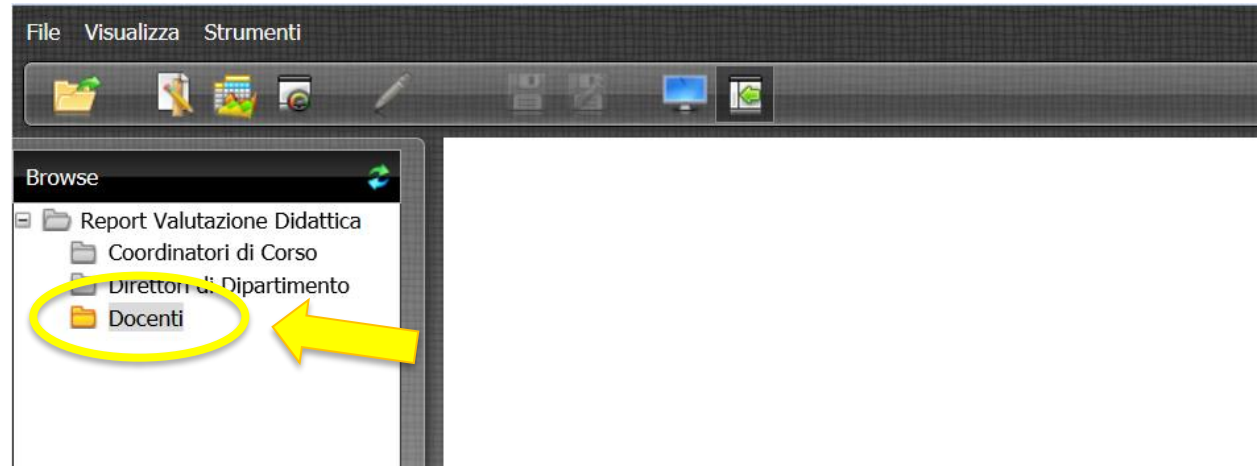

**7. Comparirà** la seguente schermata con l'elenco dei *report* nel quadrante in basso a Sinistra<br>File visualizza strumenti

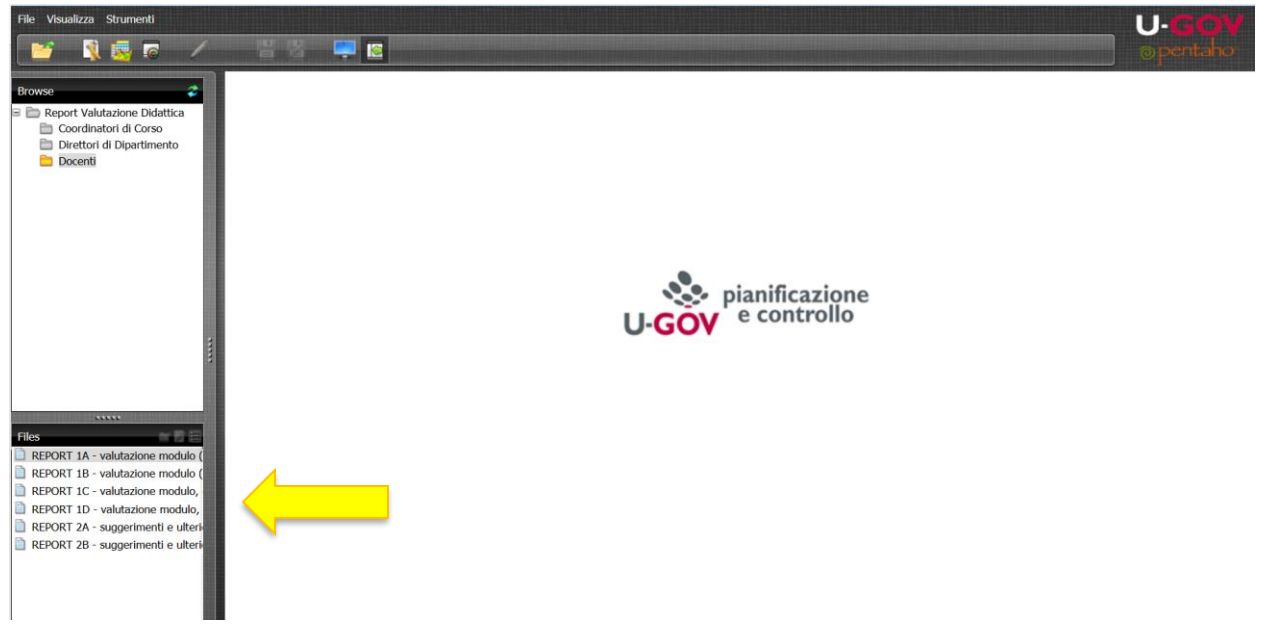

**8.** Facendo **doppio click** sul *report* desiderato, comparirà questa schermata:

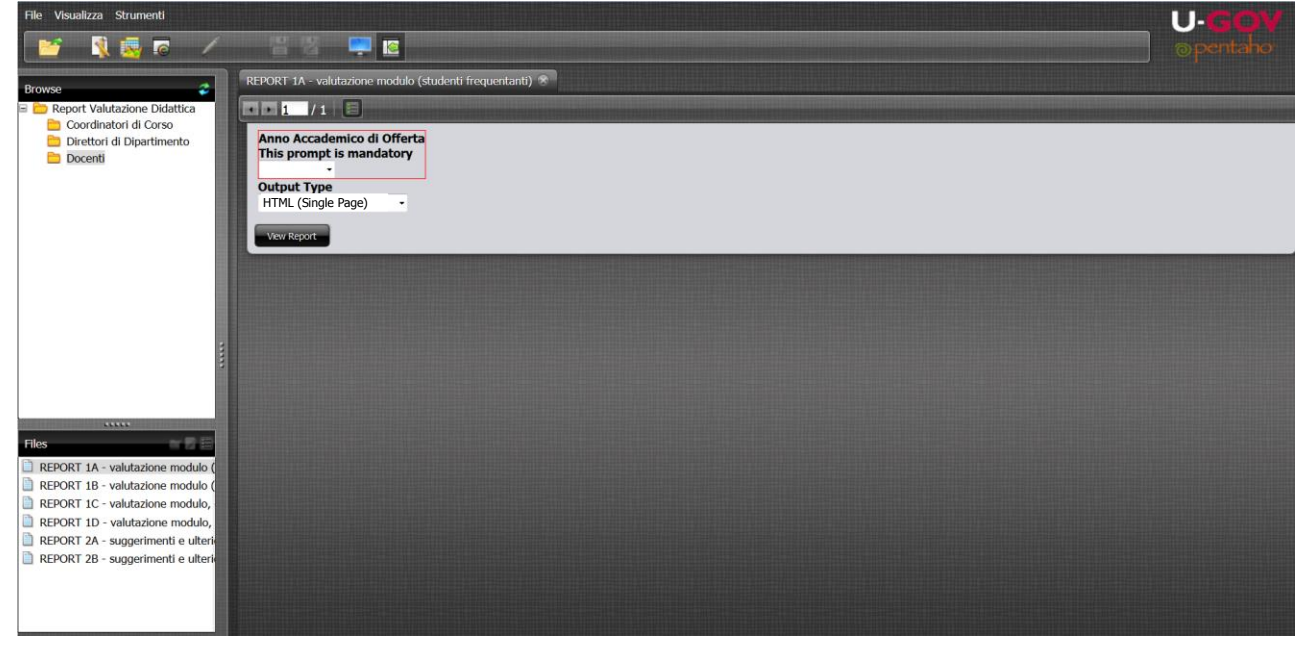

## **9. Selezionare** dal menù l'anno accademico desiderato

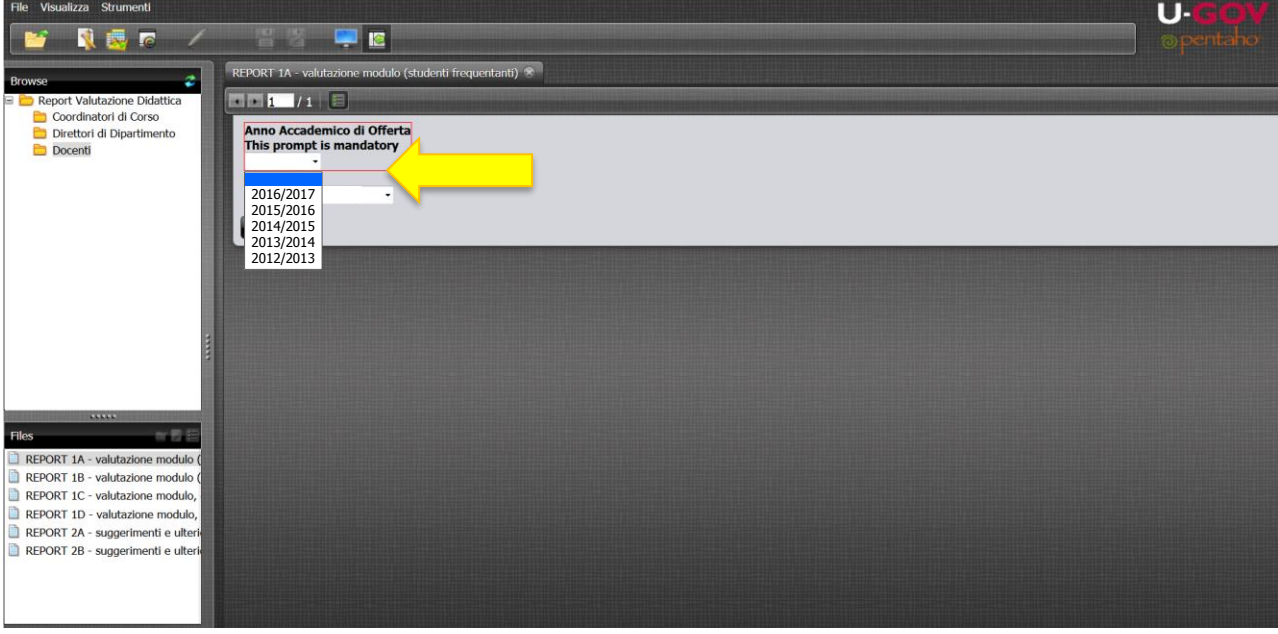

**10.** Il *report* si esegue automaticamente in formato HTML. Nel caso si volesse eseguire il *report* in un altro formato, **cliccare** sul menù a tendina "Output Type"

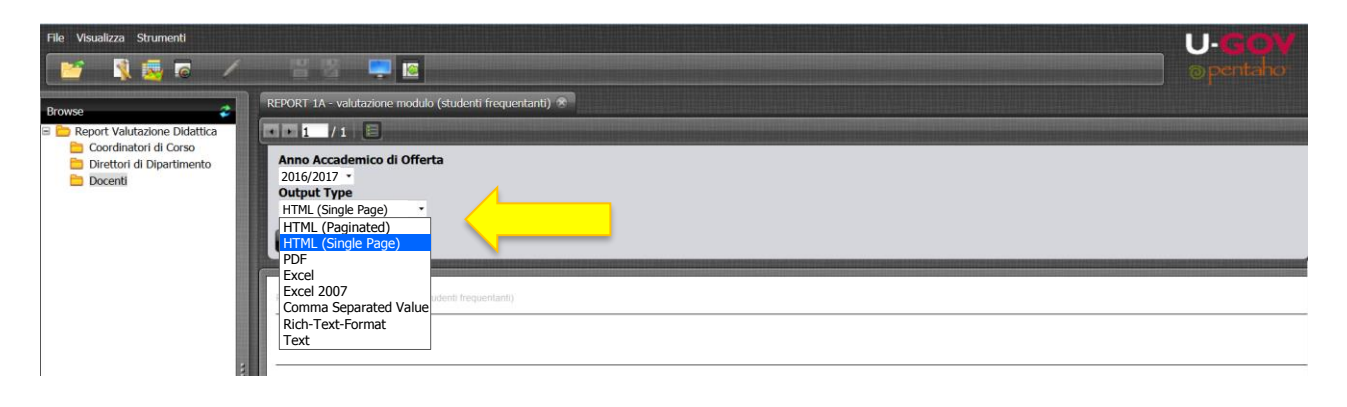

**11.** Una volta selezionato il formato desiderato (ad esempio "PDF" o "Excel") è possibile **esportare** il *report* cliccando sull'apposita icona:

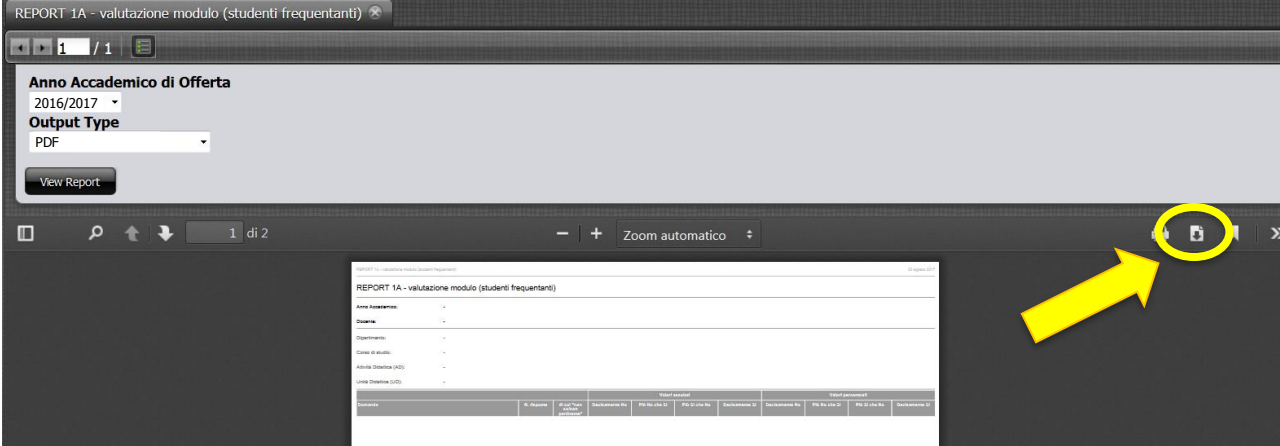